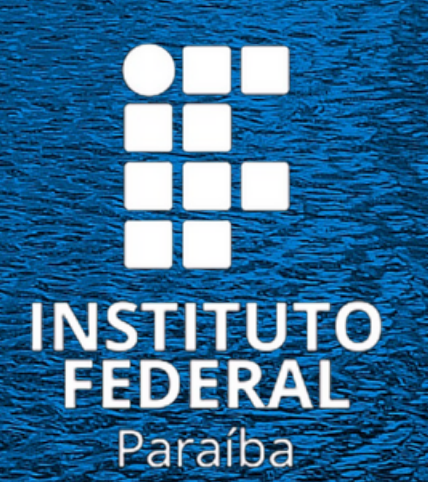

Campus Princesa Isabel

# Para os estudantes **NOVATOS**

# Como realizar o primeiro acesso ao SUAP TUTORIAL A

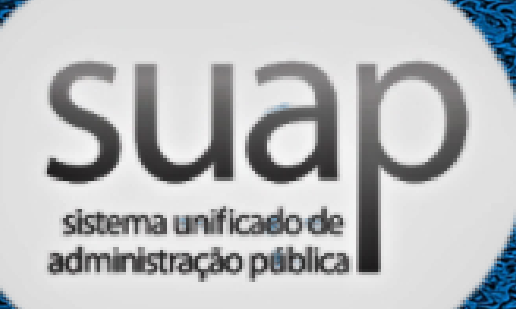

Todos os alunos receberão no e-mail o número de sua matrícula e as orientações para realizar o seu primeiro acesso ao Suap

### suap

Olá

você foi matriculado no IFPB no Curso **Técnico** em

ao Ensino Médio no

ano/período letivo

A sua matrícula é

Para realizar o primeiro acesso ao sistema acadêmico do IFPB (SUAP) siga esses passos:

1. Acesse https://suap.ifpb.edu.br/ comum/solicitar\_trocar\_senha/;

2. Informe os seus dados para receber um link e cadastrar a senha de acesso. O

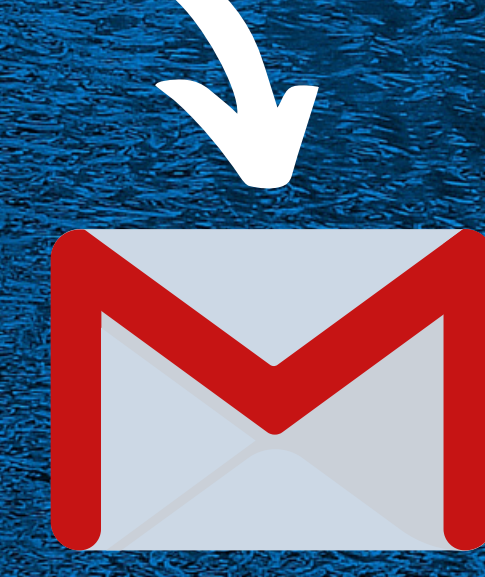

E-mail pessoal cadastrado

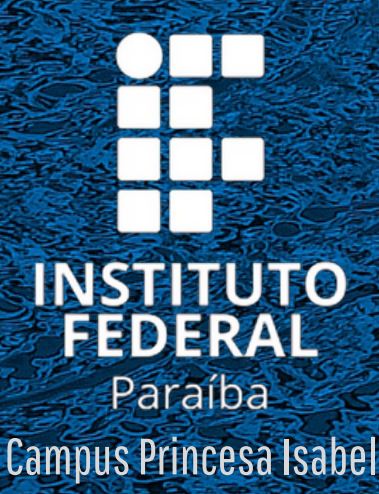

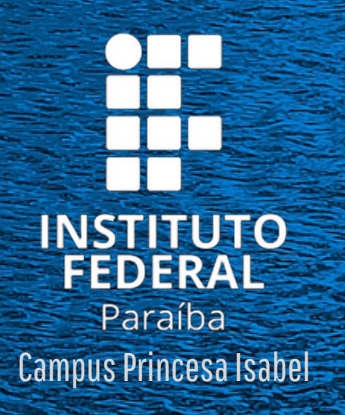

 $\overline{\mathsf{S}}$ 

**Em seguida, você será direcionado para a tela de solicitação de mudança de senha. Nesta tela, informe sua Matrícula e número do CPF, marque a opção "não sou um robô" e clique no botão enviar.**

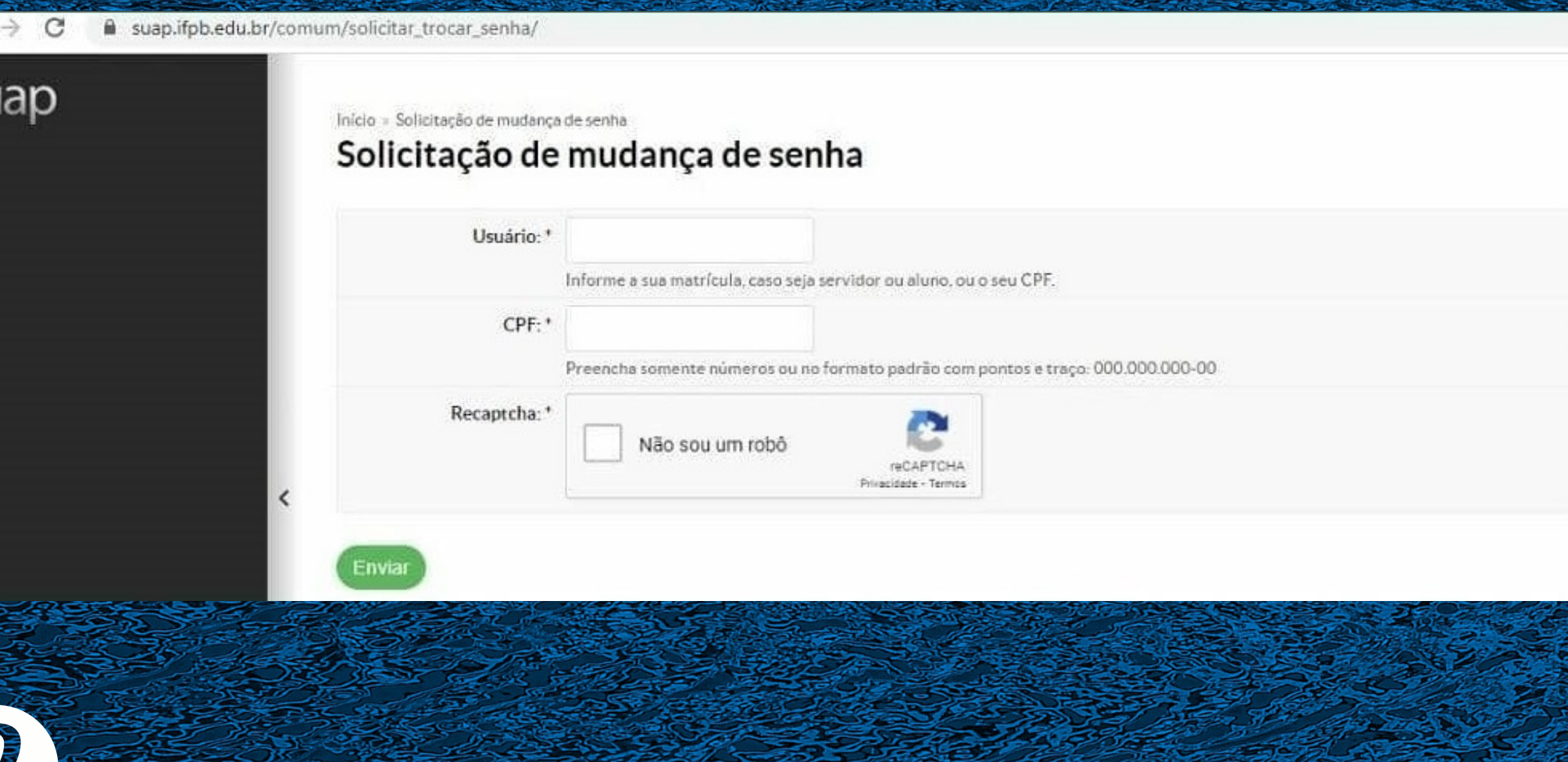

Na sequência, o SUAP intorma, **através de uma mensagem de c o n fi r m a ç ã o n o t o p o d a t e l a , do envio de uma mensagem** para o seu e-mail pessoal, **fornecido no processo de metricula, contendo um línk** para delinição da senha.

 $\bullet$  **C d a mensegem exibida no**  ${\bf t}$ **opo da tela seja diferente, como** "e-mail secundario não **c a d a s t r a d o " o u " c o n t a n ã o sincronizada com o AD",** envie um e-mail para: cco.princesaisabel@fipb.edu.br **<u><b>d** *a* **d e d d e d d d e d d d e d d d d d d d d**</u> **Accelemico (CCA)** do Compus **Princesa Isabel, informando s u a m a t r íc u l a e o p r o b l e m a q u e e s t á e n fr e n t a n d o .**

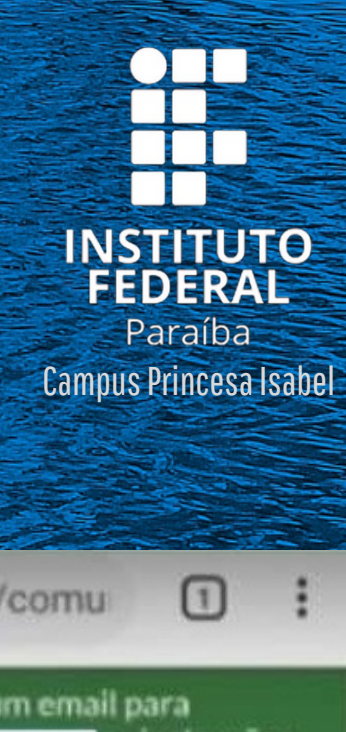

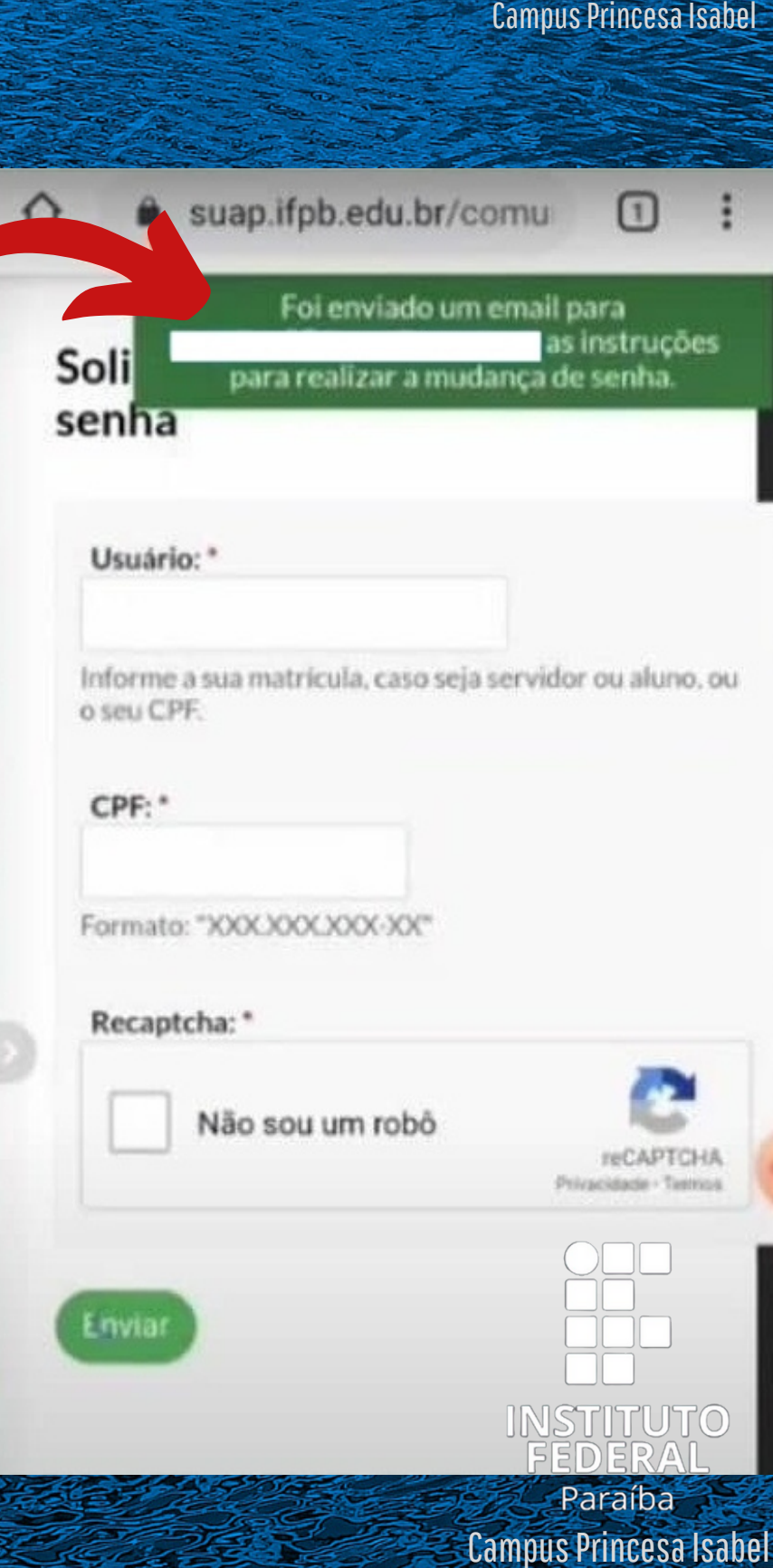

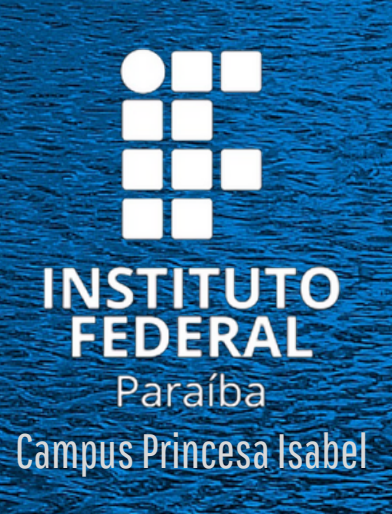

Acesse o seu e-mail indicado na mensagem de confirmação do passo anterior e eftque no link **Trocar senhal** 

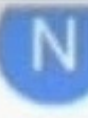

**INGUIESDONGEL USITZ** para mim v

## suap

Olá.

#### Prezado usuário,

Para realizar a mudança de senha referente às suas credenciais da rede, por favor acesso o link abaixo:

#### **Trocar segha**

Att. Dire

e Tecnolgia da Informação

Atenciosamente,

Equipe IFPB

#### sup https://suap.ifpb.edu.br/comt. C

#### Efetuar mudança de senha do usuário

±

Atenção: A senha deve obedecer às seguintes regras:

- · Não conter a matricula ou partes significativas do nome:
- · Ter pelo menos 7 caracteres de comprimento:
- · Conter caracteres de três das quatro categorias a seguir:
- Caracteres maiusculos (A-Z)
- · Caracteres minúsculos (a-z)
- · Números (0-9)
- · Simbolos (por exemplo, !, \$, #, %)

Senha: \* Confirmação de senha: \* Recaptcha: \*

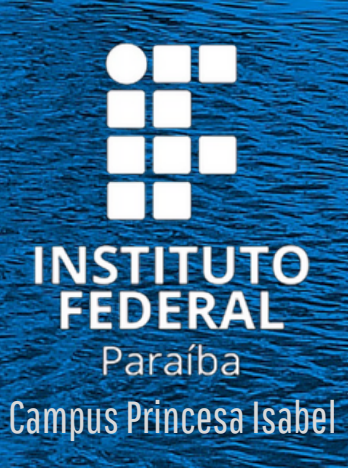

Ao clicar no link Trocar senha, você será direcionado para a tela de definição da senha do SUAP. Esta deve ter, no mínimo, 7 caracteres, e atender 3 das quatro regras indicadas: letra maiuscula, letra minúscula, número e simbolos. (Exemplos: ~!@#\$%^&#

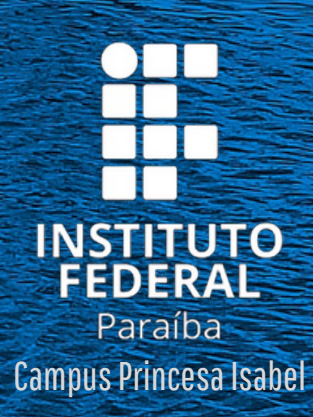

÷.

G

APÓS DEFINIDA A SENHA, VOCÊ PODE VOLTAR A TELA DE LOGIN (SUAP.JFPB.EDU.BR) PARA ACESSAR **OSUAP.** 

suap.ifpb.edu.br/accounts/login/  $\mathcal{C}$ 

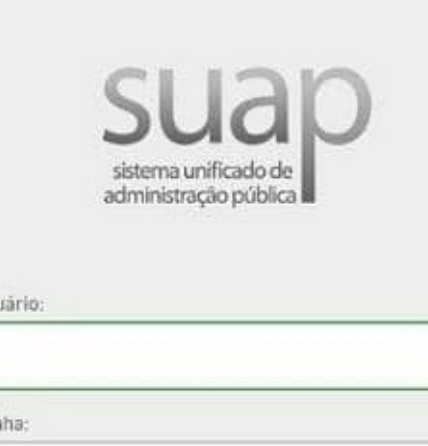

Acessar

Esqueceu sua senha? Deseja alterar sua senha?

Usi

- Servicos
- Consulta de Processos Físicos
- **E**i Consulta de Processos Eletrônicos
- **高 Troca de senha**
- Autenticação de Documento
- Proposta de diárias e passagens
- Relatório de diárias e passagens
- Acesso do Responsável

Le Avaliação de Estágio

## PRONTO!